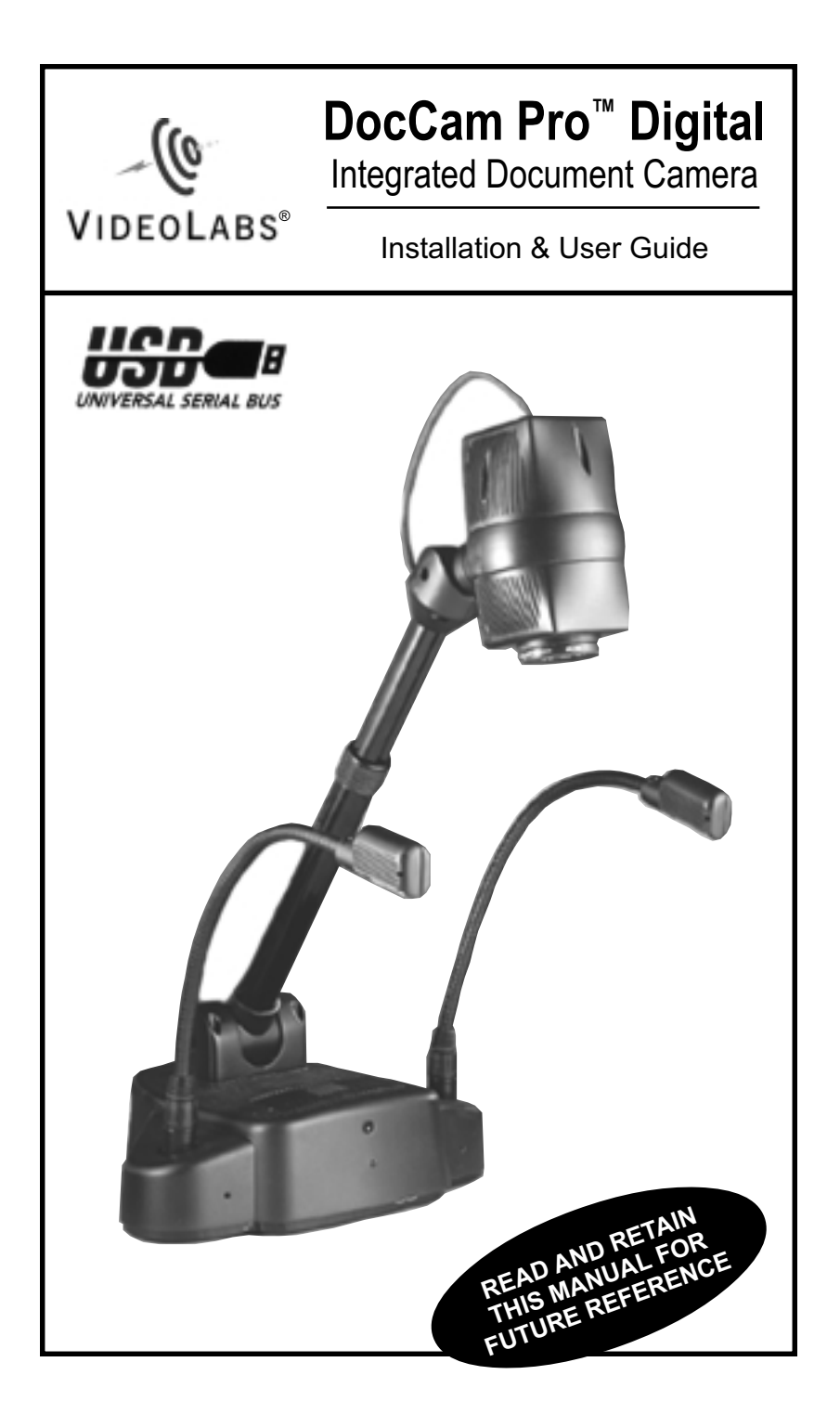

#### **DocCam Pro Digital Keypad Controls XGA** brightness camera out lights ZOOM POWER **XGA** Switches graphics output to 1024x768 **ZOOM** Zooms video image in **POWER** Turns camera on/off **SVGA** Switches graphics output to 800x600 **VGA** Switches graphics output to 640x480 **ZOOM** Zooms video image out **LIGHTS** Turns IllumaFlex™ lights on/off  $\sum_{i=1}^{\text{svGA}}$  $\mathcal{P} \quad \blacksquare \quad \mathcal{P} \quad \mathcal{P}$  $\cdot$   $\cdot$ • **SVGA VGA BRIGHTNESS** Increments graphics output brightness between ten (10) levels

# **DocCam Pro Digital Backplate**

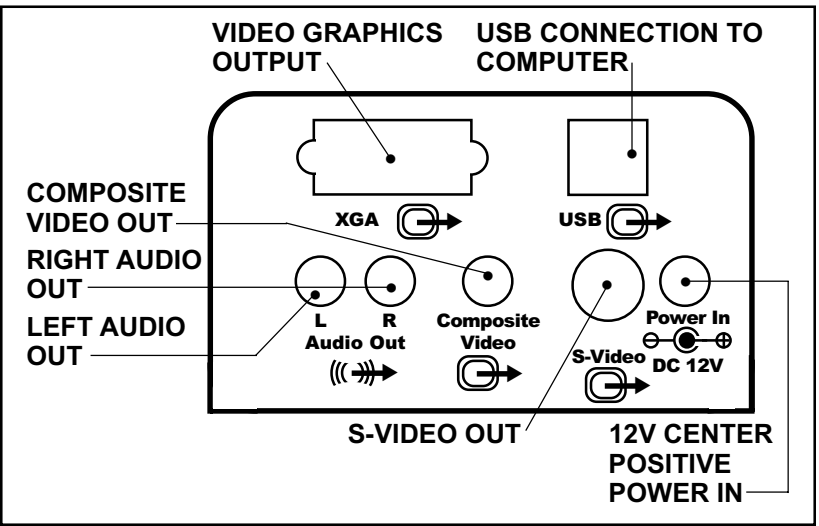

# **Setting Up Your DocCam Pro Digital Integrated Document Camera**

**1.)** Carefully remove camera and parts from foam packing material. For ease of shipping the camera is packed with its telescoping arm flat.

**2.)** Set the unit on a flat, solid surface. Unpack and identify the other parts:

- Power supply
- Connecting cables for the DocCam Pro Digital
	- S-VHS video cable – Video and stereo audio cable (3 plug to 3-plug; yellow is video, red and white are audio cables) – VGA monitor cable – USB cable
- Remote control unit
- Two (2) AAA batteries
- USB software disk\*

**3.)** To move the telescoping arm to its normal upright position (see cover photo), pull the spring pin at the base and raise it. The pin will click into three (3) different positions: flat, 45 degrees and straight up. Then loosen the knurled compression ring on the arm's midpoint and extend the arm until it stops. Tighten the compression ring.

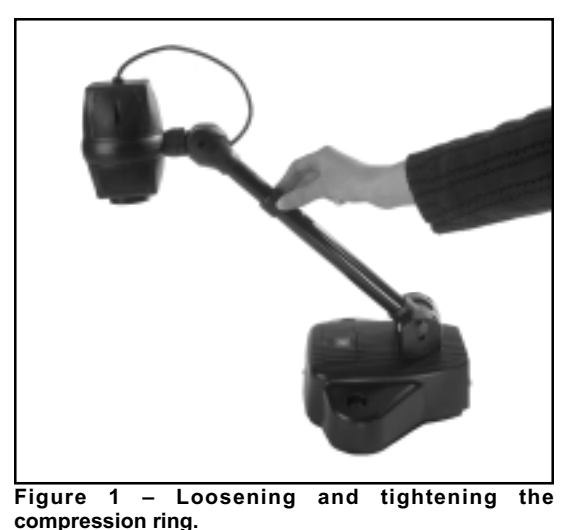

*\*To install software disk, please refer to the manual included on the CD-ROM.*

### **NOTE:**

Be sure that you pull out the arm to its maximum extension. The camera is calibrated to accurately focus only when the telescoping arm is completely extended.

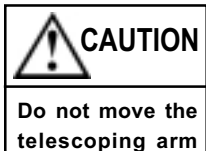

**in or out when it is in the horizontal (flat) position.**

#### **NOTE:**

Use both hands whenever adjusting the neck of the camera; this will avoid any unnecessary strain on the camera's base and will keep the camera from tipping over unexpectedly.

**4.)** Unwrap the two IllumaFlex™ light units and insert in the connectors on each side of the camera's base.

**5.)** Position camera head. The head rotates forward and back and spins in its bracket to allow use as a document camera or as an auxiliary camera for presentation viewing.

• *For document viewing*, spin the camera head so the arrow is pointing down and pivot the camera head down to face the document.

The lens will focus automatically.

• *For use as an auxiliary camera*, spin the camera head so the arrow is pointing up. Then pivot the head to face the subject. Unscrew the close-up lens and store it in the receptacle on the camera's base.

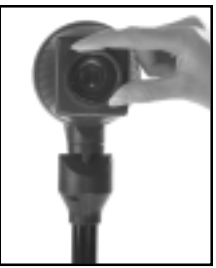

**Figure 2 – Unscrewing the camera's lens.**

#### **Connect the Cables and Power Supply**

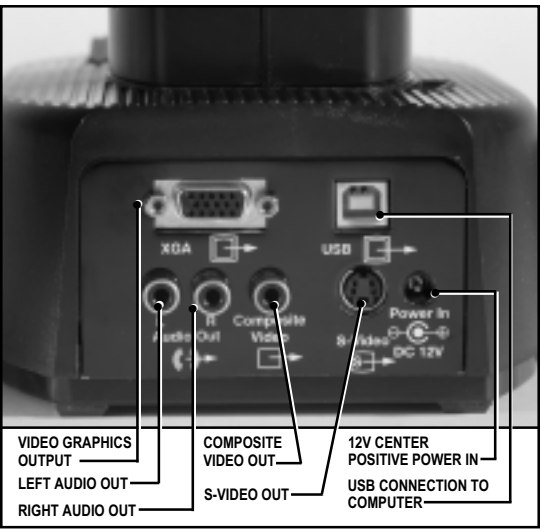

**Figure 3 – The DocCam Pro Digital's backplate.**

**1.)** First connect the power supply to the jack on the base of the camera. Then connect the wall plug cable to the power supply brick. Plug into a wall outlet. The camera should power up immediately.

**2.)** Connect the S-VHS cable to the "S-Video" jack. The other end of this cable will connect to the "S-Video In" jack on any S-VHS-capable VCR or TV.

• If the TV or VCR is *not* S-VHS capable, connect the composite video (yellow) cable instead, using the "Composite Video" jack.

**3.)** If you will be using audio: Connect the red and white audio cable to the (R) and (L) "Audio Out" jacks.

#### **Remote Control**

**1.)** Insert the two (2) AAA batteries by pulling up the battery cover tab, removing the tab and installing the batteries.

**2.)** Make sure the battery +/– terminal symbols line up with the corresponding +/– symbols inside the battery compartment.

**3.)** Replace the battery cover.

#### **Install the USB Video Capture Software**

The USB interface gives you the ability to view and capture video from the camera on a computer. To install the software, please refer to the instructions provided on the enclosed CD-ROM disk.

#### **Turning the Camera On**

**1.)** After you've made all the proper connections, press the "Power" button on the camera keypad or the remote control unit. (If the camera has not powered up on its own.)

**2.)** Allow a few seconds after you've pressed the button for the camera to warm up and reset itself. If you can't see an image, or the image is not in focus, refer to the **Troubleshooting** section of this manual.

### **NOTE:**

The audio connection is optional and not required for video use.

### **Operating Your DocCam Pro Digital Camera**

#### **Setting up for Operation**

The DocCam Pro Digital is designed to be used with a variety of equipment, including LCD projectors, computers and other video display devices. You may use your DocCam Pro as a document camera or as an auxiliary camera. Set up your camera according to your particular application.

**Document Camera –** Spin the camera head so the arrow is pointing down and pivot the camera head down to face the document. (Be sure telescoping neck is extended to its farthest point to ensure accurate focus.)

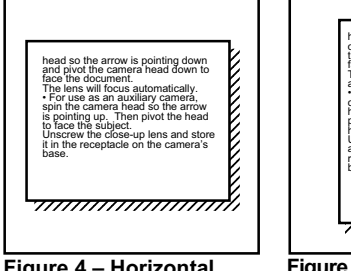

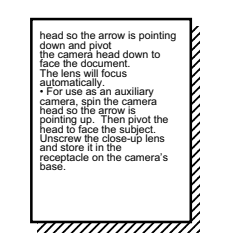

**Figure 4 – Horizontal, landscape mode.**

**Figure 5 – Vertical, portrait mode.**

**Auxiliary Camera** – Spin the camera head so the arrow is pointing up. Then pivot the head to face the subject. Unscrew the close-up lens and store it in the receptacle on the camera's base.

### **Using the Keypad Controls (see pages 2 & 7)**

#### **Zoom**

The DocCam Pro Digital is capable of zooming to a 16X magnification factor – allowing you to quickly and easily focus in on an object or document with the document close-up lens provided.

**1.)** Press and hold the corresponding "Zoom"

# **NOTE:**

The camera video aperture ration is set up for normal presentation viewing, which is "landscape mode" – or horizontal orientation. When viewing a document in "portrait" mode, which is vertical, you may cut out the extreme top or bottom of the image. To get an extra 1-1/2 inch of the document on-screen, remove the close-up lens. (However, this makes it impossible to focus correctly during some "Zoom" functions.)

button on the keypad or remote control to zoom in or out.

**2.)** Release the button when the zoom is at the The camera will focus automatically when the zoom motion stops.

#### **Lights**

To turn the lights on, press the "Lights" button on the keypad or remote control.

#### **Brightness (For XGA/VGA Only)**

The camera starts up with a standard brightness level. To make it brighter, press the "Brightness" button on the keypad. Each time you press the button, the brightness level increases one increment up to a maximum of ten (10) levels. After you've reached the highest level, the control cycles down to the lowest level.

#### **Outputs: VGA, SVGA, XGA**

The DocCam Pro Digital Camera provides direct high-resolution input to your LCD projector or multi-scan monitor according to the video graphic standards below. Select the output mode you desire. If you are uncertain which mode to use, determine the age of your projector; generally, the newer the projector, the higher the resolution.

• VGA requires a resolution of 640x480 pixels (lowest)

• SVGA requires a resolution of 800x600 pixels • XGA requires a resolution of 1024x768 pixels (highest)

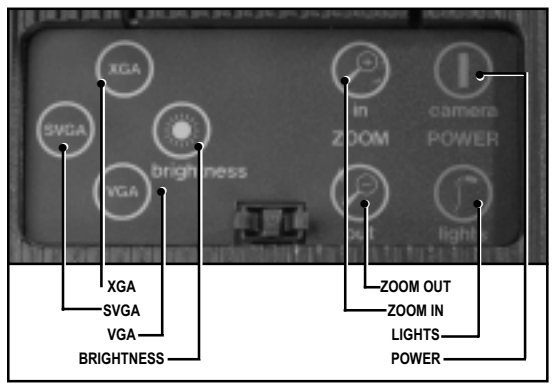

**Figure 6 – DocCam Pro Digital's keypad.**

### **NOTE:**

It is not necessary to use the IllumaFlex lights if the room is normally lit. The lights are needed only when the room is very dim – when using an LCD projector, for instance.

### **NOTE:**

In the event of static shock to the camera, it may be necessary to cycle the power by unplugging the power supply and plugging it back in.

# **Care and Cleaning of Your DocCam Pro Digital Camera**

• Do not attempt to take the camera apart. There are no user-serviceable components inside.

• Keep the camera away from food and liquid.

• Avoid touching the lens. Clear any dust with a blower. For accidental smears or smudges, wipe carefully with a lens cleaning cloth.

• Clean exterior of camera by wiping with a clean, damp cloth; do not use any abrasive chemicals.

• Use both hands whenever adjusting the neck of the camera; this will avoid any unnecessary strain on the camera's base and will keep the camera from tipping over unexpectedly.

# **Operating and Storage Conditions**

Do not store or operate the DocCam Pro under the following conditions:

- A temperature above 104˚F (40˚C) or below 32˚F (0˚C)
- Environments with high humidity
- Dusty environments
- In inclement weather
- Under severe vibration

# **Troubleshooting**

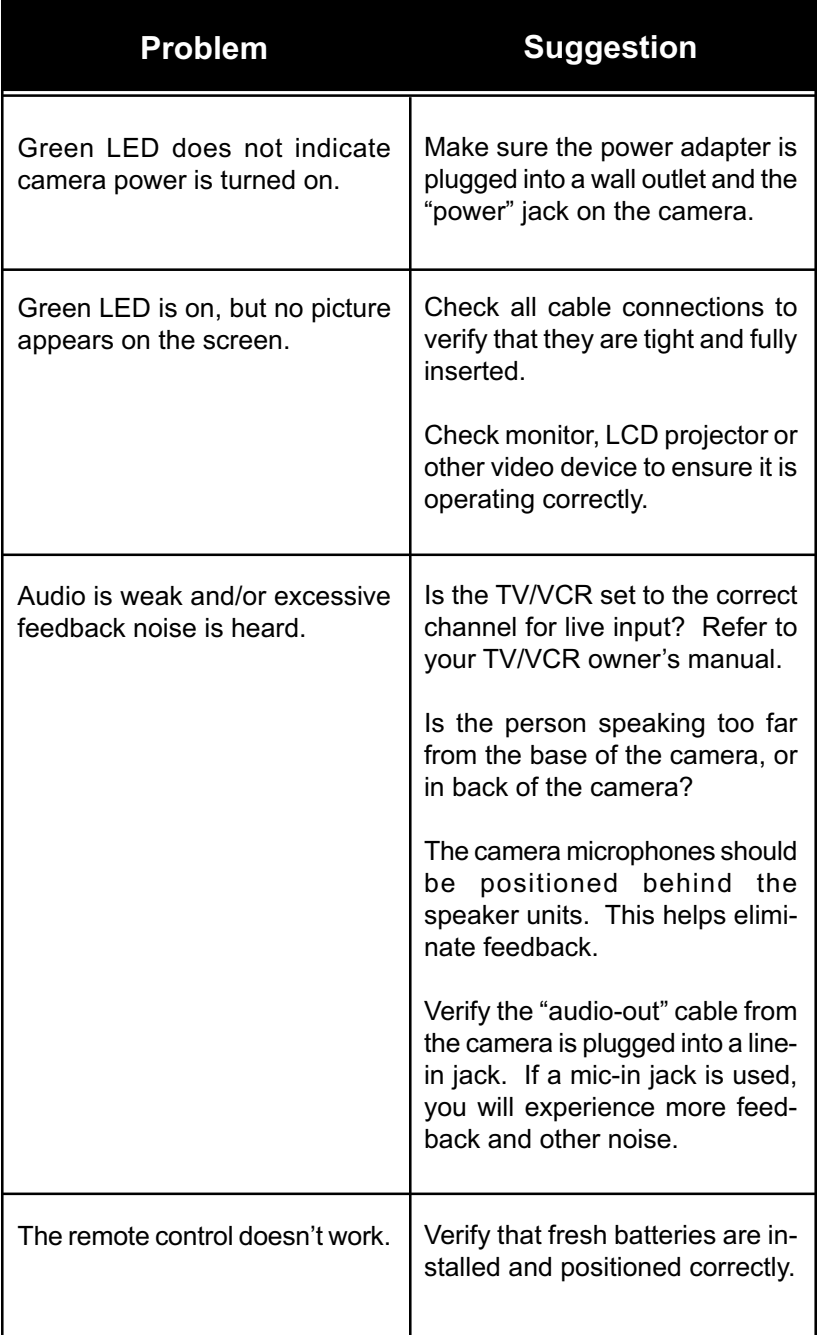

# **Glossary of Audio/Video Terms**

**Composite Video –** Video standard in which all video information is contained in a single signal. Usually transmitted over coaxial cable with RCA or BNC connectors.

**S-Video – S-VHS –** Video standard where brightness (Y) and color (C) are contained in two separate signals. Usually transmitted over dual coaxial cable with 4-pin connectors at both ends.

**XGA –** Video graphics standard with a resolution of 1024x768 pixels. **SVGA –** Video graphics standard with a resolution of 800x600 pixels. **VGA –** Video graphics standard with a resolution of 640x480 pixels.

**USB –** Universal Serial Bus. A standard of data transmission used between two or more devices.

# **DocCam Pro Digital Specifications**

Image Pick-up Device 1/4" CCD Total Pixels 1994<br>
110,000<br>
Number of Effective Pixels 198H x 494V Number of Effective Pixels 768H x 494V<br>Horizontal Resolution 450 TV lines Horizontal Resolution Sensitivity 3 lux Lens: (Horizontal angle)  $F1.4(w) - F2.8(t)$  [47°(w)-3°(t)] Mechanical Zoom F-4 64mm; 16X Scaler Outputs XGA/SVGA/VGA Scaler Refresh Rate Up to 60Hz USB Output USB Full Plug & Play Illumination S/N (min) 46dB White Balance **Auto** Back Light Compensation Auto Iris Auto Shutter **Auto Exposure** Focus Auto Focal Range Infinity-1m(t)-0.01m(w) Power 12 VDC Current Consumption 865mA Control Keypad, IR Remote Operating Temperature 0°C to 40°C Weight 11lbs/5kg

Video Output S-Video/Composite/L&R Audio Microphone Line Level Stereo; 1 V @ 600ohms Footprint (in use) 8in. x 11in. (20.3cm x 27.9cm)<br>Footprint (collapsed) 18in. x 11in. (40.6cm x 27.9cm 18in. x 11in. (40.6cm x 27.9cm) Neck 18in. (46cm) - 2 Section Telescoping Head 6 Degrees of Freedom (mechanical) Cable Set 6'–VGA Cable; 12'–Stereo Audio/Video Cable; 25' S-Video Cable; USB Cable

# **Warranty Information**

**Warranty Information on Hardware\* –** One (1) year limited warranty on all parts. VideoLabs warrants this product against defects in materials and workmanship for a period of one (1) year from the date of purchase. If VideoLabs receives notice of such defects during the warranty period, VideoLabs will either, at its option, repair or replace products which prove to be defective.

**Exclusions –** The above warranty shall not apply to defects resulting from: improper or inadequate maintenance by customer, customer-supplied software or interfacing; unauthorized modifications or misuse; operation outside of the environmental specifications for the product; use of incorrect power supply; or improper site operation and maintenance.

**Obtaining Warranty Service –** To obtain warranty service, products must be returned to a service facility designated by VideoLabs. Customer shall prepay shipping charges for product(s) returned to VideoLabs for warranty service and VideoLabs shall pay for return of the product(s) to customer. However, customer shall pay all shipping charges, duties and taxes for product(s) returned to VideoLabs from another country.

**VideoLabs Customer Service –** If the camera is still under warranty, VideoLabs will test, repair or replace the product(s) without charge. If the camera is out of warranty, VideoLabs will test, then repair the product(s) for the cost of parts and labor. Charges will be estimated by a technician and confirmed by the customer prior to repair. All camera components must be returned to be tested as a complete unit.

Repair time for all cameras is a maximum of two (2) business days from receiving to outbound shipping. VideoLabs will not accept responsibility for shipment after the camera has left the premises.

**VideoLabs Technical Support –** VideoLabs' technicians will determine and discuss with the customer the criteria for repair costs and/or replacement. Contact VideoLabs' Technical Support through one of these sources: Phone: 866-384-3245 (U.S. only) or 763-542-0061; E-mail: support@videolabs.com or Web Site: www.videolabs.com.

**RMA Number (Return Merchandise Authorization Number) –** Before returning a camera for repair or replacement, request an RMA number from VideoLabs Technical Support.

Provide the technician with a return phone number or E-mail and a shipping address. Describe the product(s), provide serial number(s), the reason for repair or return, and the date of purchase.

Include your assigned RMA number on all correspondence with VideoLabs. Write your assigned RMA number on the outside of the box when you return the camera.

**Voided Warranty –** This warranty does not apply if the VideoLabs serial number has been removed or if the product(s) has been disassembled or damaged through misuse, accident, modifications or unauthorized repair.

**Shipping and Handling –** VideoLabs will not pay for inbound shipping, transportation or insurance charges, or accept any responsibility for loss and/or damage from inbound transit. VideoLabs requires that all overseas returns are shipped via UPS.

VideoLabs will pay for outbound shipping, transportation and insurance charges but will not assume responsibility for loss and/or damage by the outbound freight carrier.

**Products Not Under Warranty –** Payment arrangements are required before outbound shipping for all products that are out of warranty.

**\***VideoLabs manufactures its hardware products from parts and components that are new or equivalent to new in accordance with industry-standard practices.

# **Declaration of Conformity**

**In accordance with ISO/IEC Guide and EN 45014:**

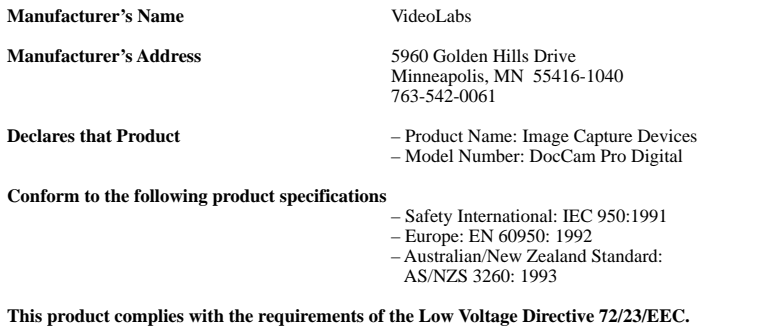

#### **EMC CISPR22: 1985/EN55022: 1988 Class B**

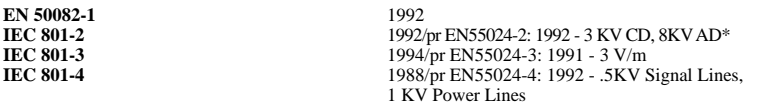

#### **This product complies with the requirements of the EMC Directive 89/336/EEC. Minneapolis, MN – September, 1999**

#### **According to CFR 47:1995, Sections 15.107 and 15.109 Class B**

This device complies with Part 15 of the FCC rules. Operation is subject to the following two conditions: (1) This device may not cause harmful interference, and (2) This device must accept any interference received, including interference that may cause under sired operation. October 21, 1999

*Warning:* Changes or modifications to this unit not expressly approved by the party responsible for compliance could void the user's authority to operate the equipment.

**NOTE:** This equipment has been tested and found to comply with the limits for a Class B digital device, pursuant to Part 15 of the FCC Rules. These limits are designed to provide reasonable protection against harmful interference in a residential installation. This equipment generates, uses, and can radiate radio frequency energy and, if not installed and used in accordance with the instructions, may cause harmful interference to radio communications. However, there is no guarantee that interference will not occur in a particular installation. If this equipment does cause harmful interference to radio or television reception, which can be determined by turning the equipment off and on, the user is encouraged to try to correct the interference by one or more of the following measures:

- Reorient or relocate the receiving antenna.
- Increase the separation between the equipment and receiver.
- Connect the equipment into an outlet on a circuit different from that to which
- the receiver is connected.
- Consult the dealer or an experienced radio TV technician for help.

Supplied cables must be used with this unit to ensure compliance with the Class B FCC Limits.

Also a Class B digital device meets all requirements of the Canadian Interference-Causing Equipment Regulations.

*\*Electrostatic discharge to camera head may result in temporary loss of control functions.*

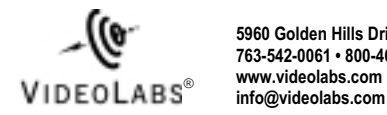

**5960 Golden Hills Drive • Minneapolis, MN 55416-1040 763-542-0061 • 800-467-7157 www.videolabs.com**

©2001 E.mergent, Inc. Reproduction in whole or part without written permission is prohibited. VideoLabs is a registered trademark of E.mergent, Inc. DocCam Pro is a trademark of E.mergent, Inc. Specifications subject to change without notice. Form Number VL1158/5-01

# **VideoLabs® DocCam Pro**TM **Digital**

#### **Software Installation Guide Rev 2.0**

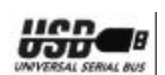

# **Installation Instructions**

#### **Driver Installation**

- 1. Plug the USB port on the camera to the USB port on the Computer using the supplied USB cable.
- 2. The following screen will appear. Click 'next'.

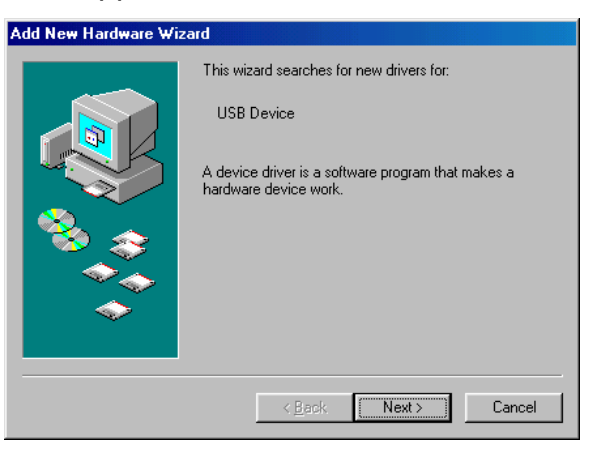

3. Select 'Search for the best driver' for your device on the screen that appears and Click 'next'.

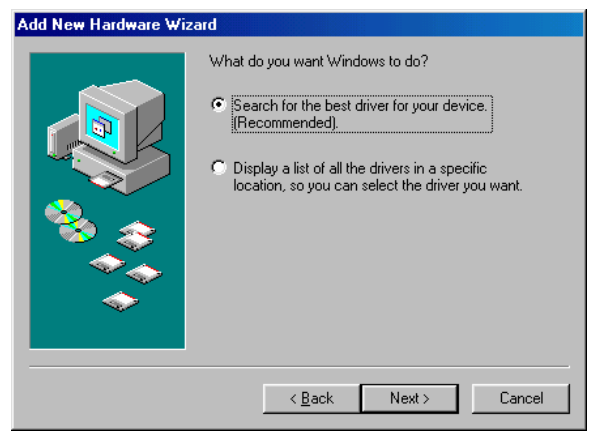

4. Check only the 'Specify a location' box. Insert the CD labeled *USB Software and Driver Disk* into the CD/DVD-ROM drive, and click 'Browse '

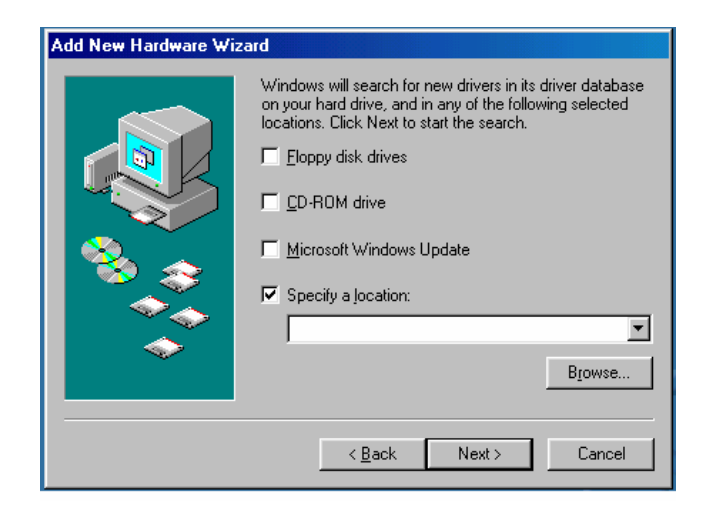

5. The computer will scan through available drives. Click on the + symbol next to the Arcsoft icon. Then click the plus symbol near the drivers icon, then the plus near the *VideoLab* icon. Select the directory that best corresponds to the operating system and click OK.

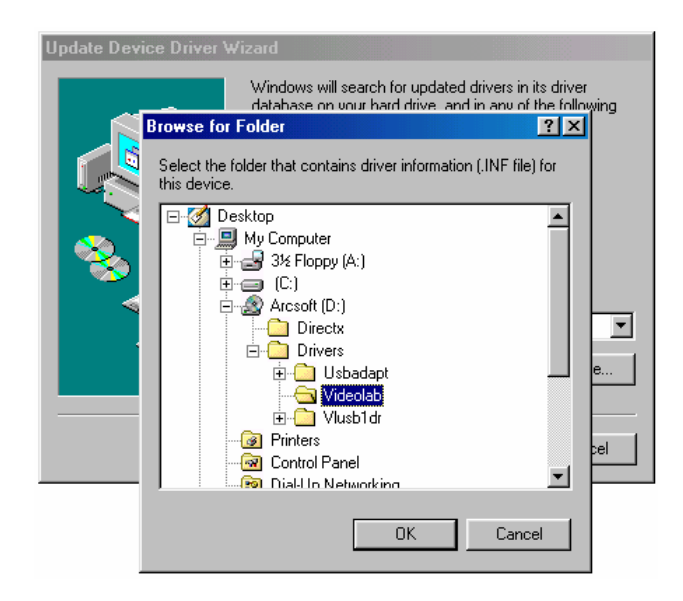

6. The following screen will appear after the search is complete. Click 'Next'.

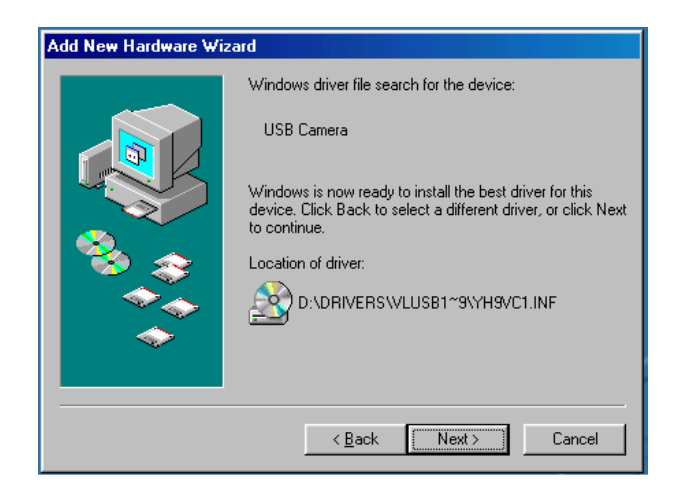

- 7. During the driver installation, you will be asked to put the Windows CD into the CD/DVD-ROM Drive. Put the correct CD into the drive, wait for it to load, and press OK.
- 8. The last screen will appear saying that the USB Camera was installed. Click 'finish'.

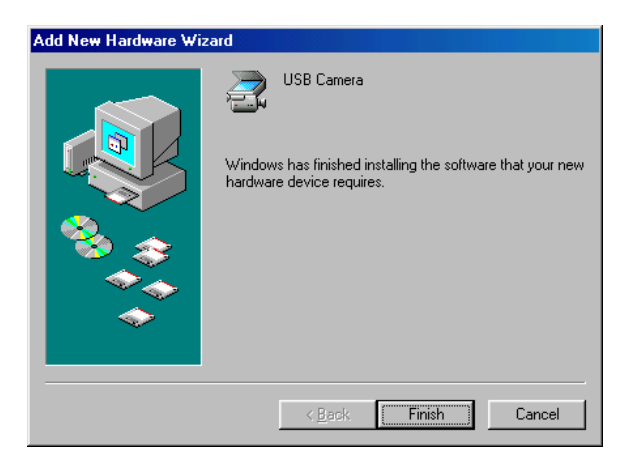

#### **Software Installation**

To install the required software, follow the directions below.

- 1. With the USB Software and Driver Disk in the CD/DVD-Rom, Click the Start button.
- 2. Choose Run

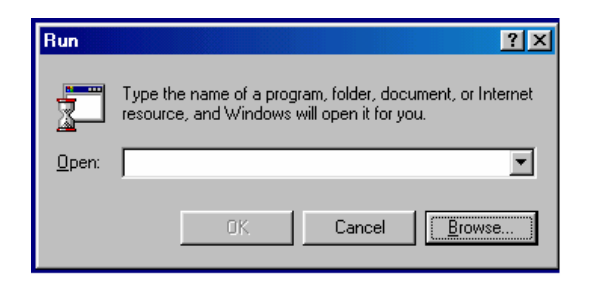

3. Click Browse from the Run dialog box.

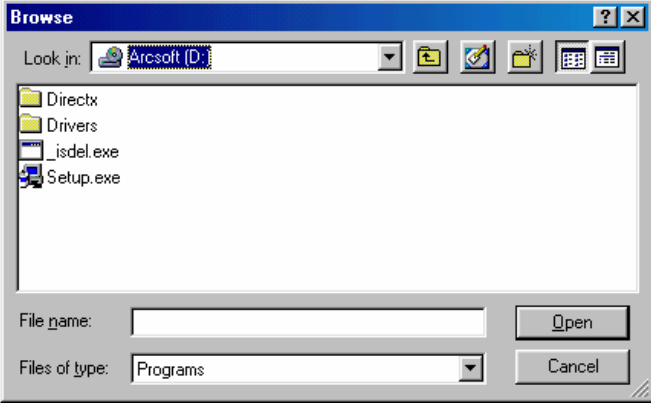

- 4. Click in the box labeled 'Look In' and select the Arcsoft CD to display the contents of the CD. Select 'Setup.exe' and click 'Open'
- 5. Follow the on-screen prompts to install the Arcsoft software suite.